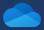

Microsoft OneDrive is your online storage to securely save and sync all your work files. Easily share and access your files from any device and work collaboratively with others on Office documents.

### **Accessing OneDrive**

#### On PC

You can access OneDrive on your PC from either Office.com (logging in with your work credentials) or from the OneDrive desktop app (linked in your File Explorer.)

If logging in on the web, click the App Launcher and select OneDrive.

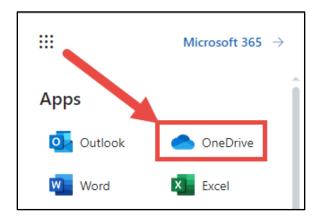

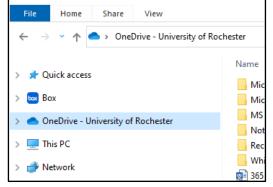

OneDrive - University of Rochester

OneDrive from the web

OneDrive in File Explorer

#### On mobile devices

OneDrive on mobile devices is accessible through the Microsoft OneDrive app or the Microsoft 365 (Office) app. Log in with your work credentials once installed.

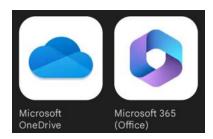

Microsoft OneDrive and Microsoft 365 (Office) apps on Android and iOS

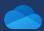

### Create or upload files and folders

You can create **New** files and folders or upload existing files and folders from your device. In OneDrive, select **Upload > Files**. Or select a location in OneDrive and drag and drop files or folders from your device.

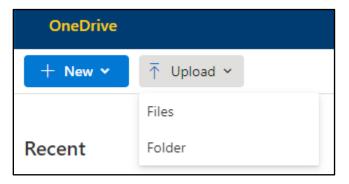

#### Share files

**IMPORTANT:** Always double-check your sharing settings before sending/copying a link (as links can be forwarded, etc.)

The files and folders you store in OneDrive are private until you decide to share them. You can stop sharing at any time. You can grant **Edit** or **View** permissions for recipients and set time limitations on a file to specify when it will no longer be accessible. In OneDrive, select a file and then select **Share**.

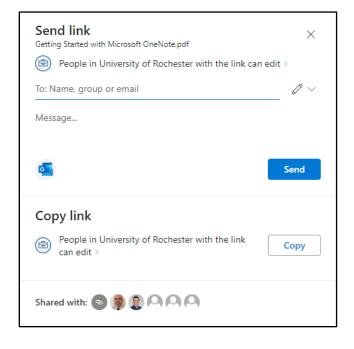

### **Sharing Levels:**

**Anyone** – people inside and outside your org can access. Links can be forwarded.

**People** – everyone in your org can access. People with existing access – create a link to be used by people who already have access.

**Specific people** – specify email addresses of the people you want to give access to.

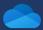

### Copy Link

**IMPORTANT:** Always double-check your sharing settings before sending/copying a link (as links can be forwarded, etc.)

You can also share a file by copying the link and pasting it into an email, IM, webpage, or OneNote page. In OneDrive, select a file and then select **Copy link**. Copy the link and then paste it into the destination.

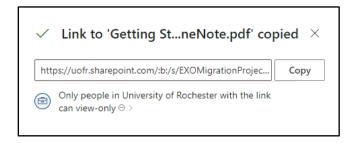

# Save and Open files in Office apps

You can save or open Office documents in OneDrive from the Office apps. In any Office document, select **File > Save a Copy**, choose your OneDrive, and then pick the folder where you want to save the file. To open a file stored on OneDrive, select **File > Open**, choose your OneDrive, and then select the file.

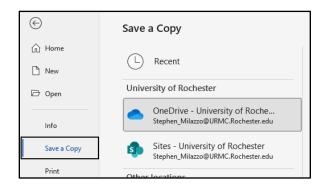

Once an Office document is saved to OneDrive you will see the **AutoSave** flipped to "On." This document now lives in the cloud and does not need to be manually saved.

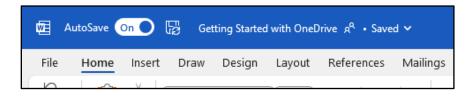

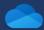

### OneDrive "Files On-Demand"

With OneDrive Files On-Demand, you can set files and folders to always be available locally on your device or save space by making files online only. In the taskbar, select the OneDrive icon, and select **Help & Settings** > **Settings**. Then, select the **Settings** option, click **Advanced Settings**, and toggle the **Files On-Demand** option.

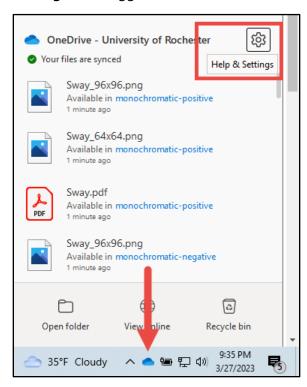

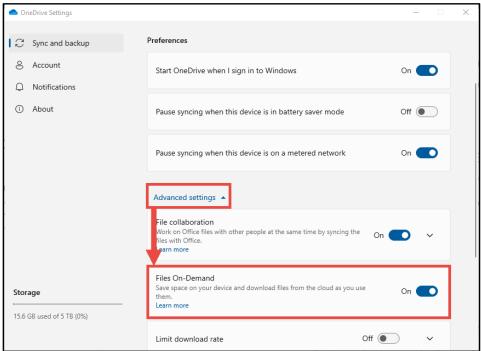